## **Working with the Web-client (desktop client)**

Web-client (desktop client) contains the following components:

- browser to work with Web-services, including interaction with cryptography;
- Html and Javascript. These components are responsible for the displaying the Web-client interface.

Web-client (desktop client) interacts with the CSP service directly. You you do not need to install either the Java API or a compatible browser. The interaction principle of all components is shown on figure 1.

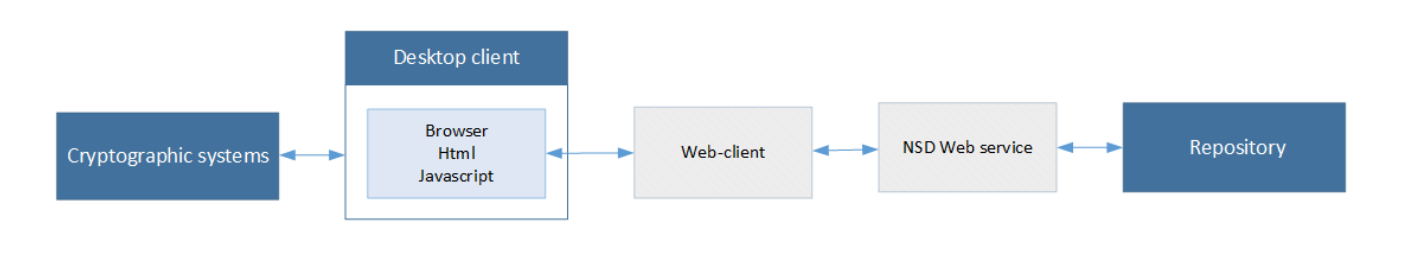

Fig

ure 1 – component's interaction

To call the address bar in the browser, you must press F4 (Fig. 2). To go to another site you need to enter its URL in the address bar and click the **butt** on. To return to the previous tab/website, you should click the button or press the **Backspace** key on the keyboard. Refreshing the page by pressing **Ct rl+F5** on the keyboard.

| http://repository1.itglobal.ru/lkr/en                                                                                                 |                                                                                      | NSD trade repository                                            |                                                                    | - - 1<br>$\propto$ |
|----------------------------------------------------------------------------------------------------|--------------------------------------------------------------------------------------|-----------------------------------------------------------------|--------------------------------------------------------------------|--------------------|
| NSD trade repository<br>$\bowtie$                                                                                                    | Dashboard                                                                            |                                                                 | <del>대</del> ▼ VR0ITGLOBAL1 adm VR0ITGLOBAL1<br>$AA -$             | <b>心 Log off</b>   |
| <b>Dashboard</b>                                                                                                    | <b>Dashboard</b>                                                                     |                                                                 |                                                                    |                    |
| Registration<br>Processing<br>$\blacksquare$<br>(111)<br>Rejected<br>Confirmation requests 2<br>$\boxed{54}$<br>Registered<br>Pending | <b>Registration messages</b><br>View message chains categorized by their<br>statuses | <b>Reports</b><br>Reports and statements provided by<br>request | <b>Registry</b><br>View registered contracts                       |                    |
| <b>Reports</b><br>$\boxed{21}$<br><b>Statements</b><br>(121)<br>Pending messages<br>reports<br><b>Tabular reports</b>                 | <b>MasterAgreements</b><br>View registered master agreements                         | <b>Documents preparation</b><br>Work with draft messages        | <b>Format converter</b><br>Convert messages into different formats |                    |
| Registry<br>Contracts<br><b>Transfers and execution</b><br>Master agreements                                                          | <b>Message valdiation</b><br>Validate XML messages                                   | <b>Settings</b><br><b>Account settings</b>                      | <b>Documentation</b><br><b>English documentation</b>               |                    |
| Documents preparation<br>Ready to send<br>$\sqrt{2}$<br><b>Drafts</b><br>40<br><b>Deleted</b>                                         |                                                                                      |                                                                 |                                                                    |                    |

Figure 2 – call the address bar

The functionality of Web-client (desktop client) does not change. However some features work differently compared to the ordinary Web-client:

documentation Web-site, specifications message repository Web-site, printing instructions form are displayed in a new window (Fig. 3);  $\bullet$ 

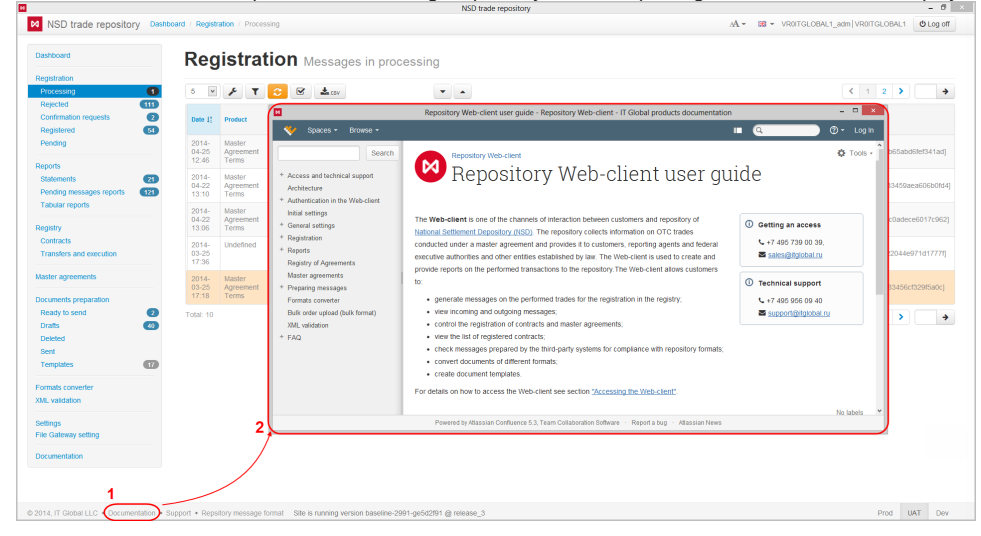

Figure 3 – features of the Web-client (desktop client)

● when clicking the **button a print order form (Fig. 4)** and a dialog where you are need to save the order in pdf format named doc1 (Fig. 5) will be open.

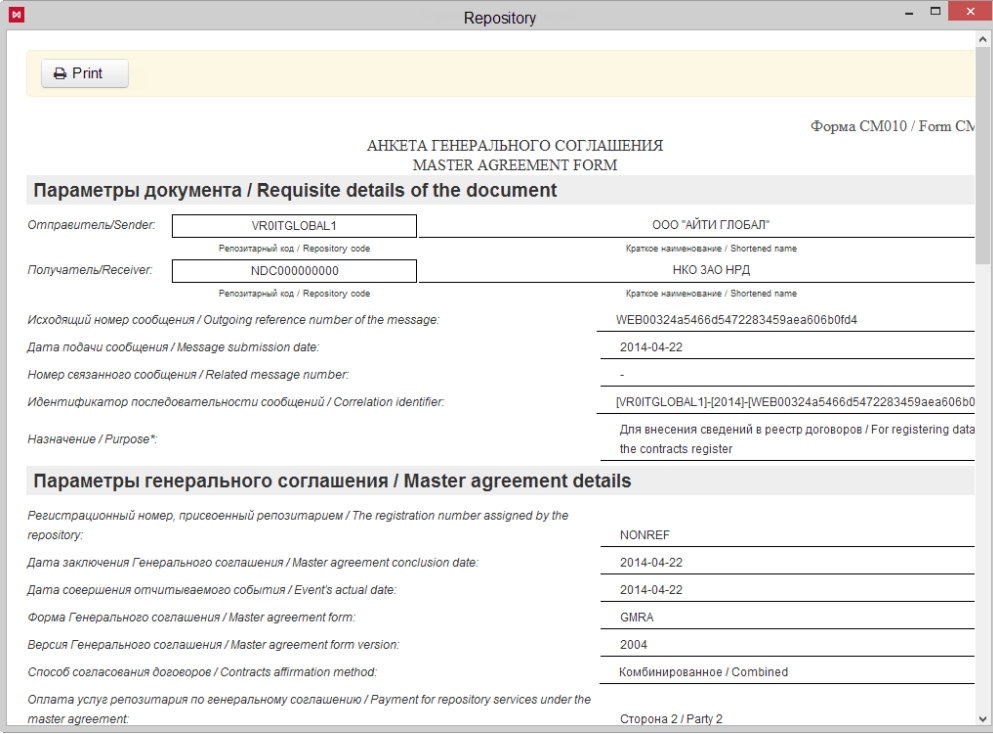

Figure 4 – print order form

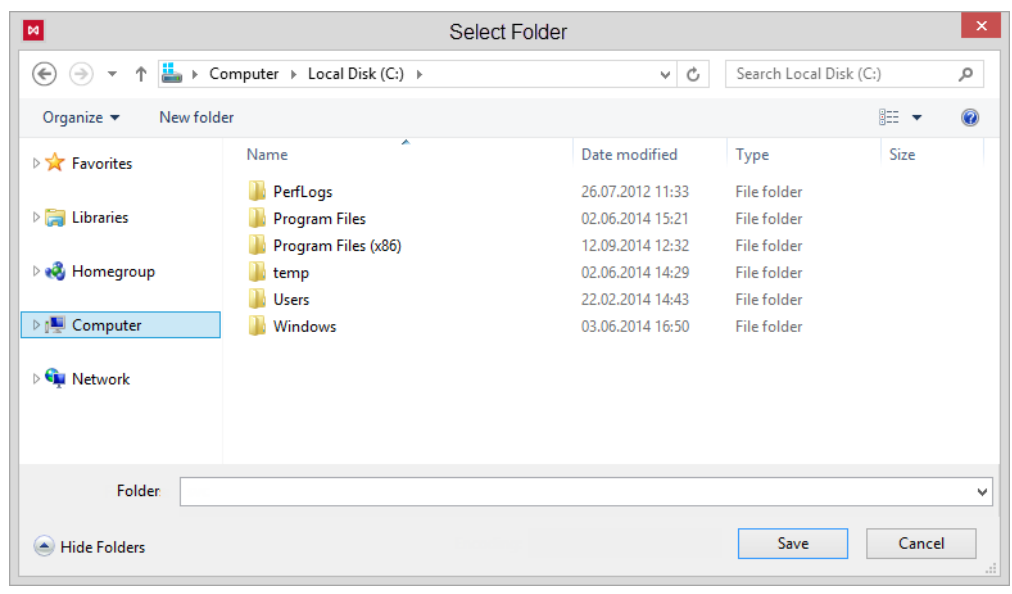

Figure  $5 -$  save the file

Web-client documentation